# E-learning v AISe

E-learning je najjednoduchší (z dlhodobého hľadiska) spôsob sprístupnenia študijných materiálov a jeho aktualizácie. Detailné informácie k e-learningu je možné nájsť aj v dokumentácii AIS.

Postup pre sprístupnenie študijných materiálov v e-learningu v AISe

1. Po prihlásení sa do AISu klikneme v časti **eLearning** na položku *eLearningové projekty*

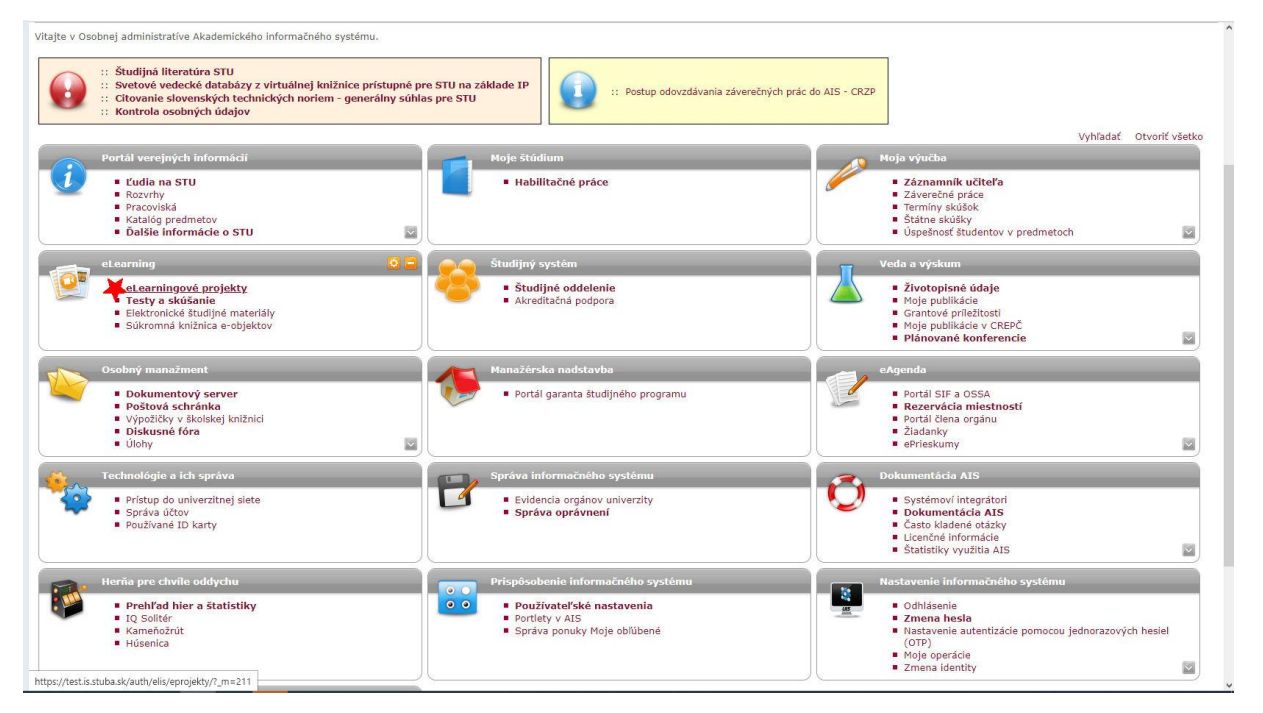

2. V spodnej časti klikneme v časti **Založenie nového projektu na** *Založiť nový eLearningov projekt***<br>
Maskodujúca tabulka obsahuje všetky eLearningové projekty, na ktorých sa podleľate. Projekty máte možnosť zonadí podľa<br>** Radiť podľa: názvu v Obmedziť na: - všetky druhy projektov -- v Zobraziť: všetky v Nastaviť Radit podla: [n<u>ázvu v</u>] Obmedzitna: [<u>-vielby druhy projektov⊶v]</u> Zobrazit: [vielby v] | **[Nastavit]**<br>| Obma - Stavy Nazov | Správka - Pracovicko Útloha založené Vstup<br>| Q | G | Bakalánska práca - R. Kuracína - KBI UBENT Bakalárska práca KBI UIBE MTF 14.02.2013 .<br>Kuracina ◯ Bezpečnosť a ochrana zdravia pri práci L. Tureková KBI UIBE MTF ◯ 17.09.2007 →  $\bullet$  08.11.2014 **@** Bezpečnosť a ochrana zdravia pri zváraní 7 Szahová LIBE MTE O Bezpečnostné Inžinierstvo I. Hrušovský KPI UIBE MTF ● 28.12.2012 →  $\bar{a}$ Hygiena práce R. Šantavá KBI UIBE MTF 17.02.2010 • Peranie a monitorovanie škodlivin v pracovnom procese R. Kuracina UIBE MTF • 04.03.2011 • **a** analýzy rizika **B. Kuracion KBT UTDE MTE O** 06.03.2000 **MB** R. Kuracina KBI UIBE MTF  $\bullet$  20.09.2007  $\rightarrow$  $\bigcirc$  Metódy riadenia rizik Nebezpečné látky R. Kuracina KBI UIBE MTF 24.09.2008  $\bullet$   $\bullet$  Prax R. Kuracina UIBE MTF  $\bigcirc$  28.01.2011 Teória výbuchov a požiarov R. Kuracina KBI UIBE MTF ● 27.02.2009 Wherové predmety na štátne skúšky R. Kuracína UIBE MTF 14.02.2011 \* 2 Základy Bezpečnostného Inžinierstva I. Hrušovský KPI UIBE MTF  $\bigcirc$  04.04.2013  $\rightarrow$ 2 Základy environmentálneho inžinierstva<br>2 Základy environmentálneho inžinierstva<br>2 Zisťovanie Príčin Požiarov A. Prisbovský KPI DIBE MITE<br>
1. DR. 2018 +<br>
1. Hrušovský KPI UIBE MITE<br>
1. DR. 2013 + Odobrať Legenda (otvori/zatvori sa po kliknuti) Založenie nového projektu Nový eLearningový projekt je možné založiť pomocou nasledujúceho odkazu. Založením projektu sa stávate automaticky<br>jeho správcom. Založiť nový eLearnigový projekt

https://test.is.stuba.sk/auth/elis/eprojekty/index.pl?pridat\_projekt=1

3. Vyplníme **Názov projektu** *(vkladáme názov predmetu)*, vyplníme **Popis projektu** (študijné materiály pre predmet XYZ a pod.), zvolíme **Pracovisko**, **Jazyk** a to, či je projekt **chránený** alebo *nie* (volíme nie, inak sú problémy s prístupom), nakoniec dáme projekt **Založiť**

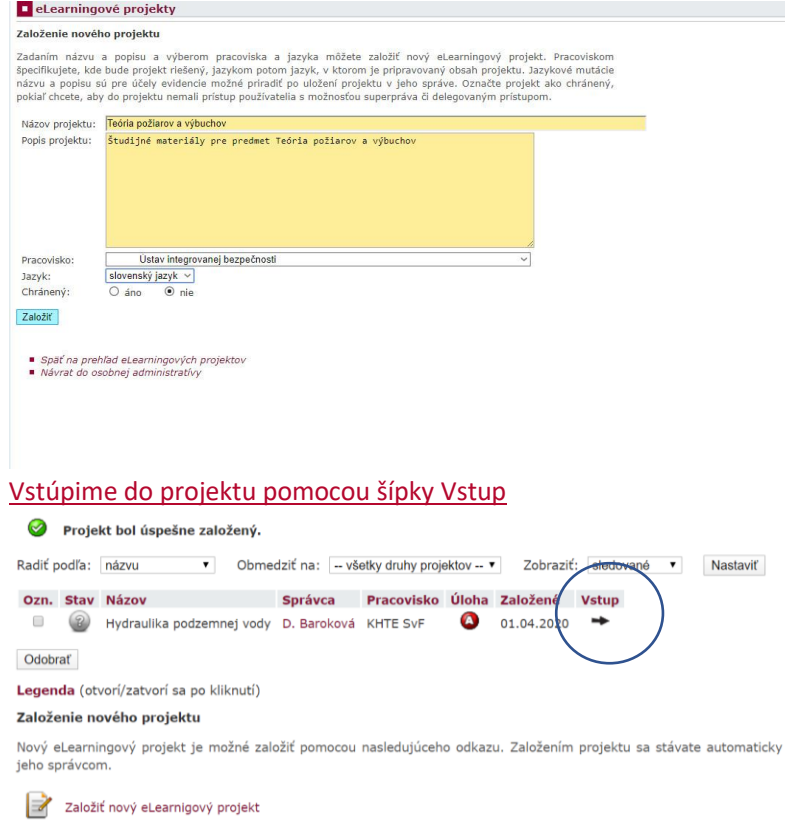

4. Ak chceme pridať ďalšieho pracovníka s prístupom do príslušného *eLearningu*, môžeme tak urobiť po vstupe do eLearningu v hornej časti v druhom stĺpci, kliknutím na nápis **Pracovníci**, kde je možné pridávať pracovníkov a upravovať ich prístupové práva

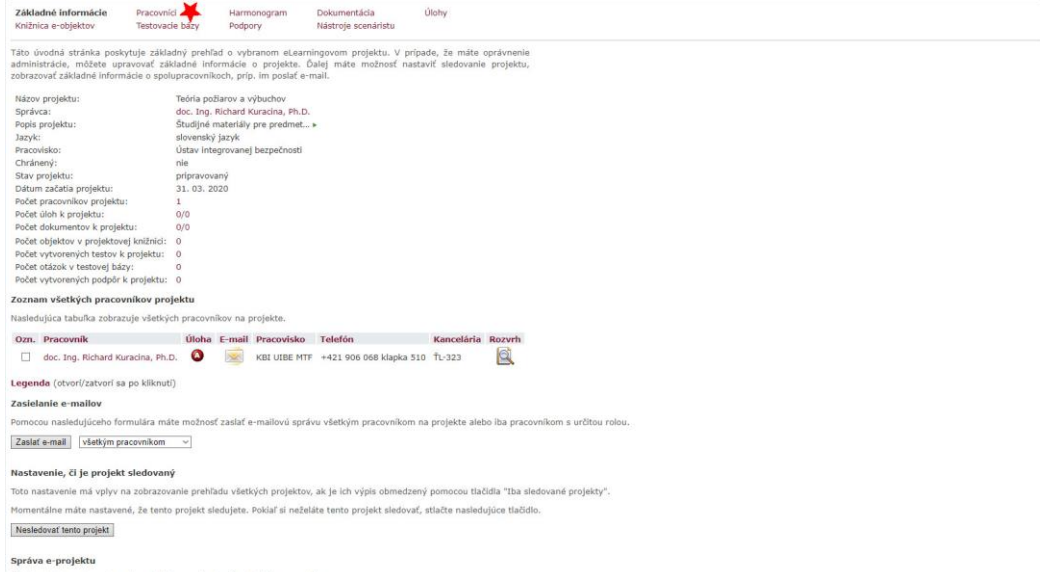

5. Vkladanie objektov (*študijných materiálov*) do **eLearningu** je možné po kliknutí na nápis **Knižnica e-objektov** v prvom stĺpci vľavo hore.

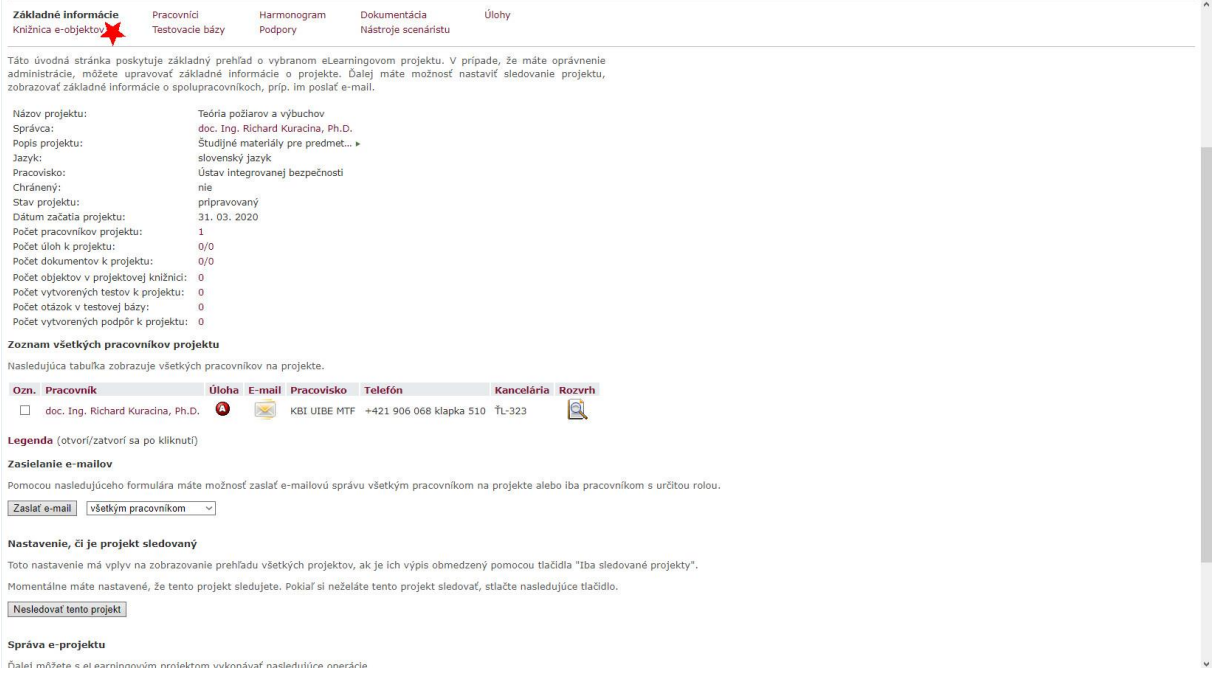

6. Zobrazí sa Strom priečinkov, kde nemáte vložené žiadne priečinky. Tieto je možné vložiť po kliknutí na odkaz vpravo **Priečinky a objekty**.

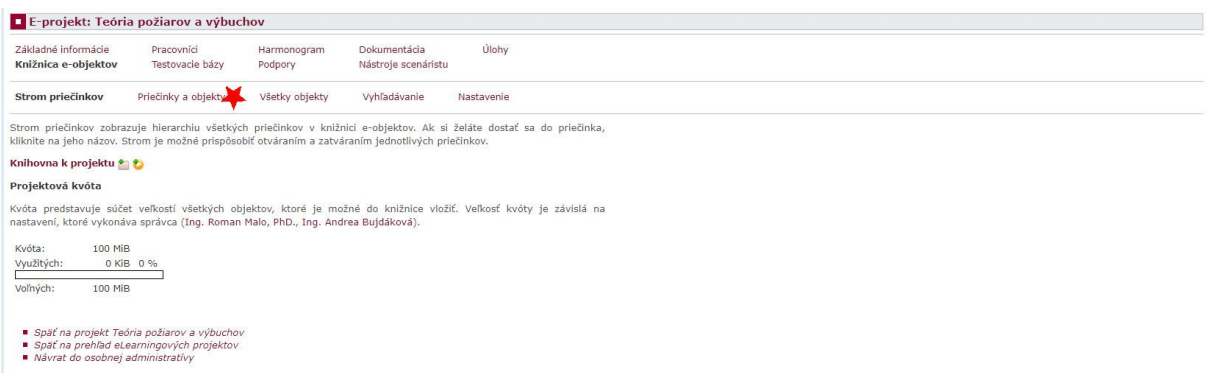

7. Otvorí sa druhý rad položiek na výber, kde ak kliknete na **Pridať objekt**, môžete pridávať rovno súbor, ak kliknete na Pridať priečinok, vytvoríte adresár. Vytvorené "objekty" sa môžu vkladať do "priečinku" (princíp rovnaký ako v PC – v priečinku sú objekty)

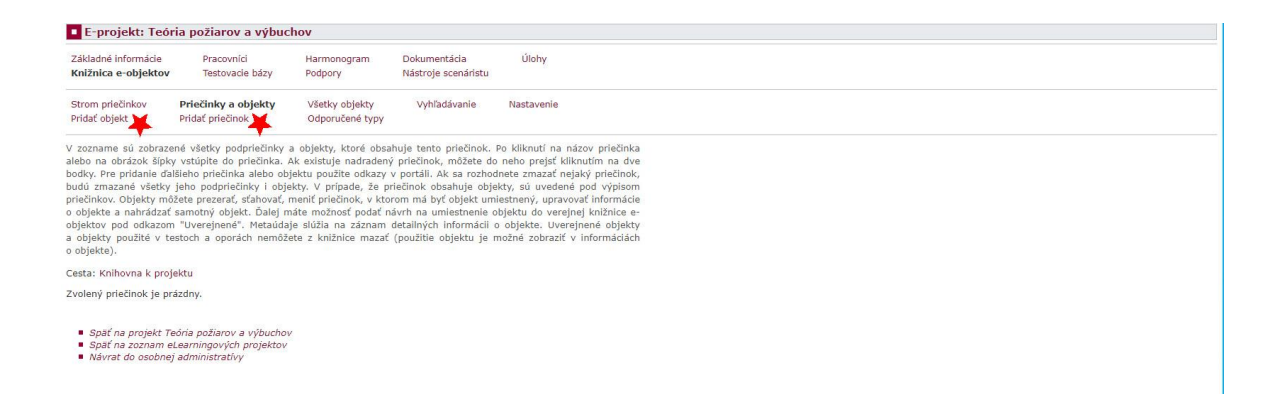

8. **Objekt** pridáte po kliknutí na **Pridať objekt** a vyplníte formulár: *názov objektu* (mal by byť čo najjednoznačnejší, s rozlíšením, či ide o prezentáciu alebo text) a vložíte súbor, operáciu dokončíte kliknutím na *Uložiť objekt*. Čo môžete, čo je, čo nie je povinné je v popise nad a pod formulárom.

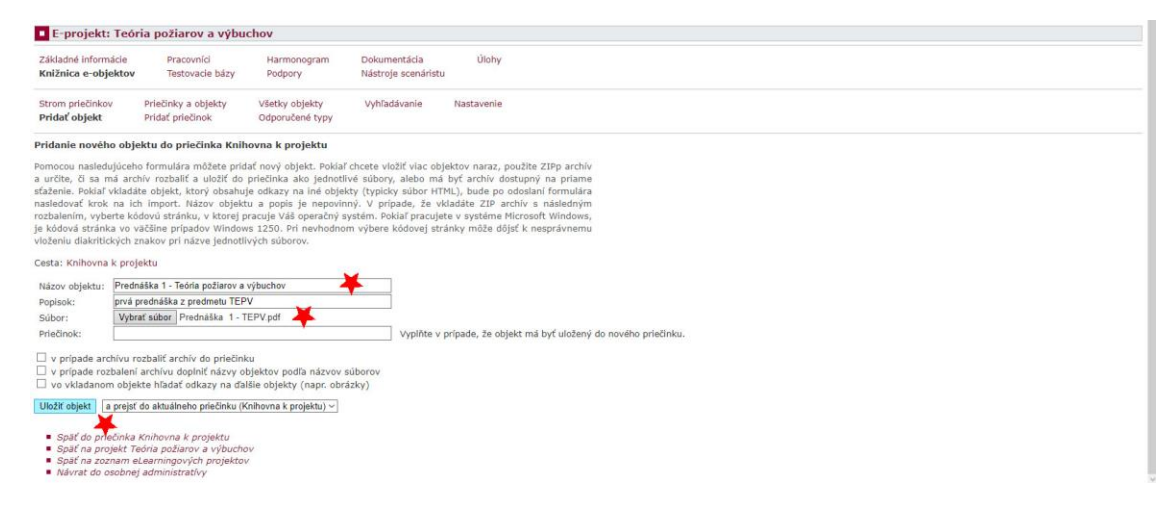

9. **Zložku** pridáte po kliknutí na **Pridať zložku** a vyplnením formulára. Čo môžete, čo je, čo nie je povinné je v popise nad a pod formulárom.

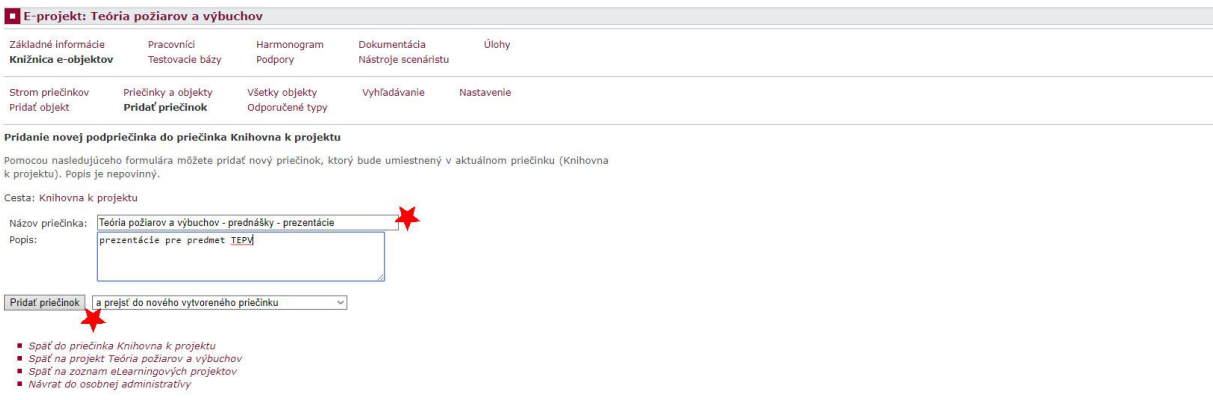

10. Po vložení všetkých dokumentov do AISu je teraz nutné prejsť na Podpory (tretí stĺpec druhá položka zhora zľava hore na stránke)

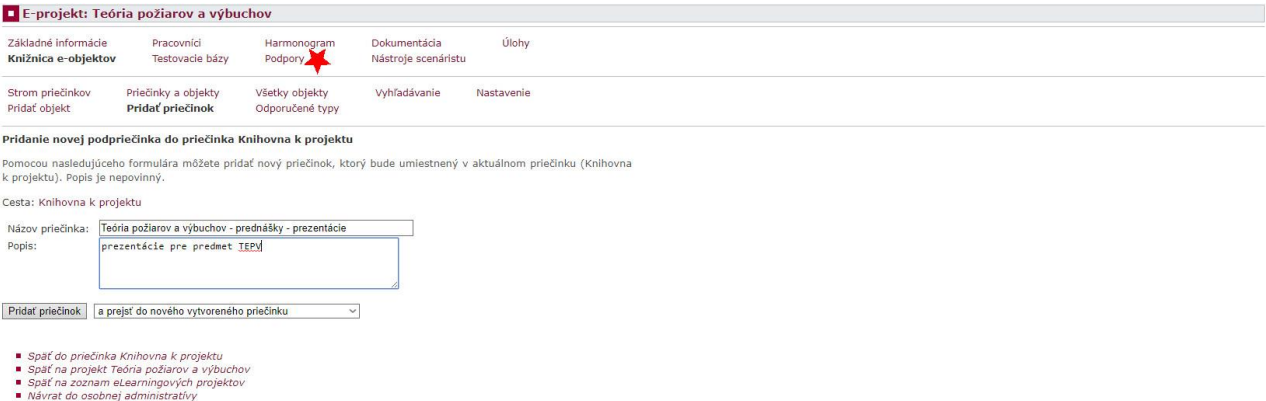

11. Aby bolo pridávanie **eLearningu** k predmetu časovo čo najkratšie, je doporučené vytvoriť jednu podporu pre celý predmet (najlepšie s názvom predmetu). Napíšeme názov predmetu a klikneme na *Pridať podporu*

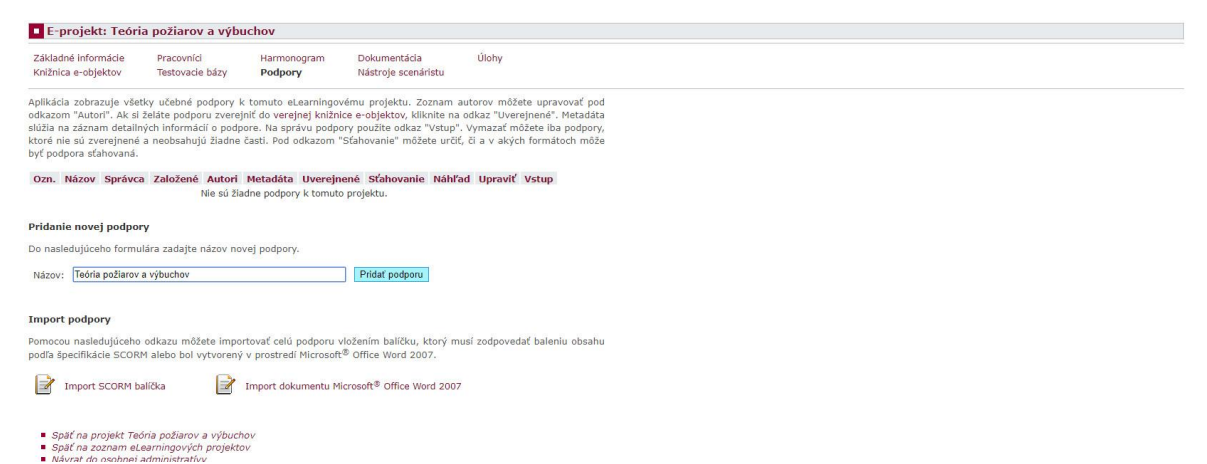

12. Ak niekto chce verejne sprístupniť materiály v AISe (bude mať k nim prístup ktokoľvek), klikne na *Uverejnené*

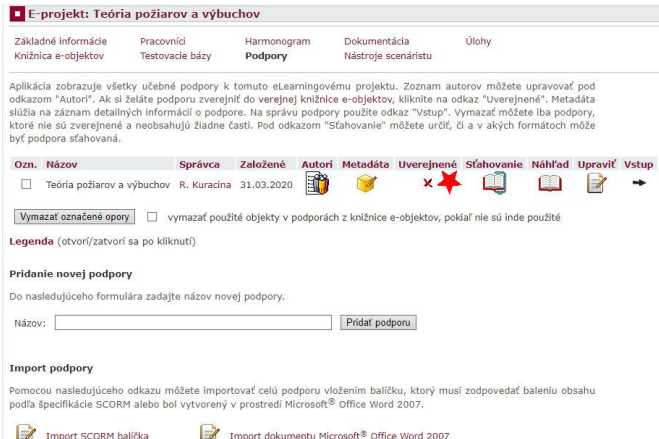

13. Pre naplnenie podpory je potrebné kliknúť na **Vstup**

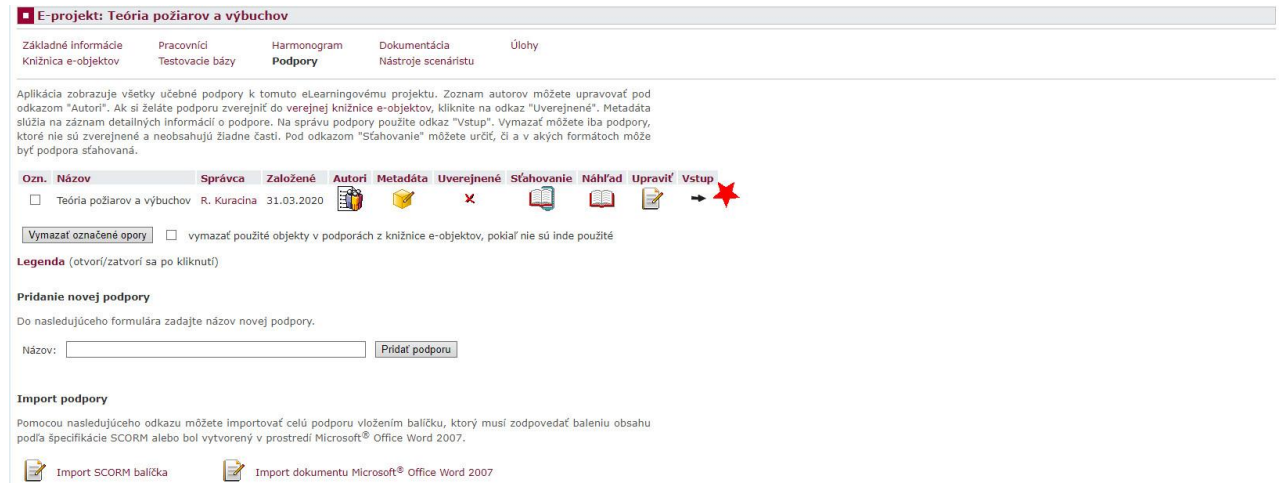

14. Môžete vkladať akúkoľvek časť podpory (titulná časť až zoznam zdrojov). Ak ste však vkladali prezentácie a textové študijné materiály do **Knižnice e-objektov**, kliknite na typ **Obsahová časť** a zadajte jej názov (Prednáška 1, Cvičenie 1 atď. ...). Ďalej zaškrtnite pole **Prejsť na úpravu novej časti**, potom na **Pridať časť**

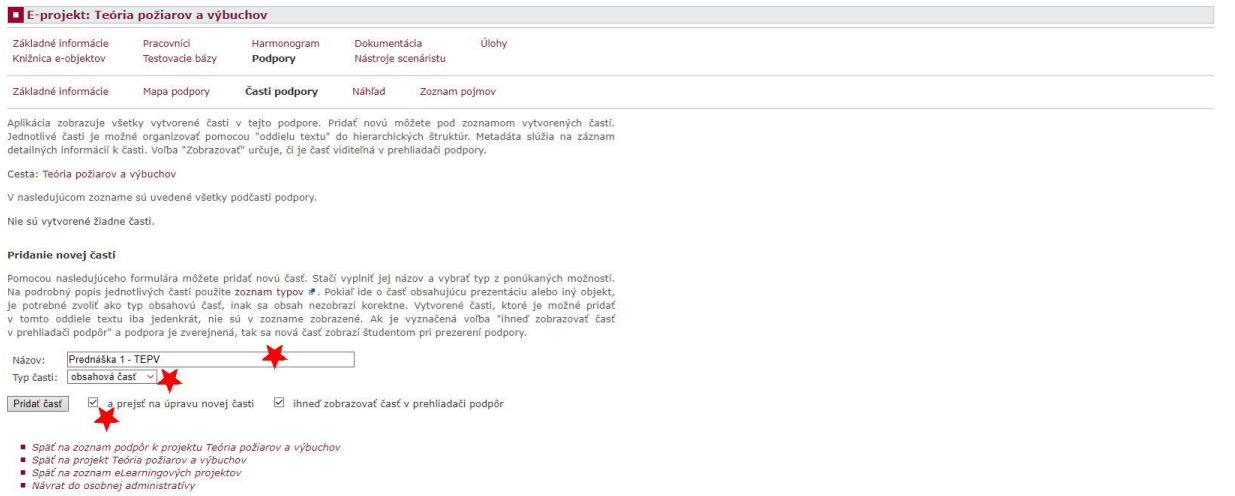

15. Ďalej vyberte typ úpravy časti **Objekt z knižnice e-objektov**. Ak bude chcieť niekto manuálne vypĺňať a formátovať text, je možné zvoliť **úprava obsahu editorom** (vyzerá to ako Word) alebo tiež vložiť odkaz na externú stránku

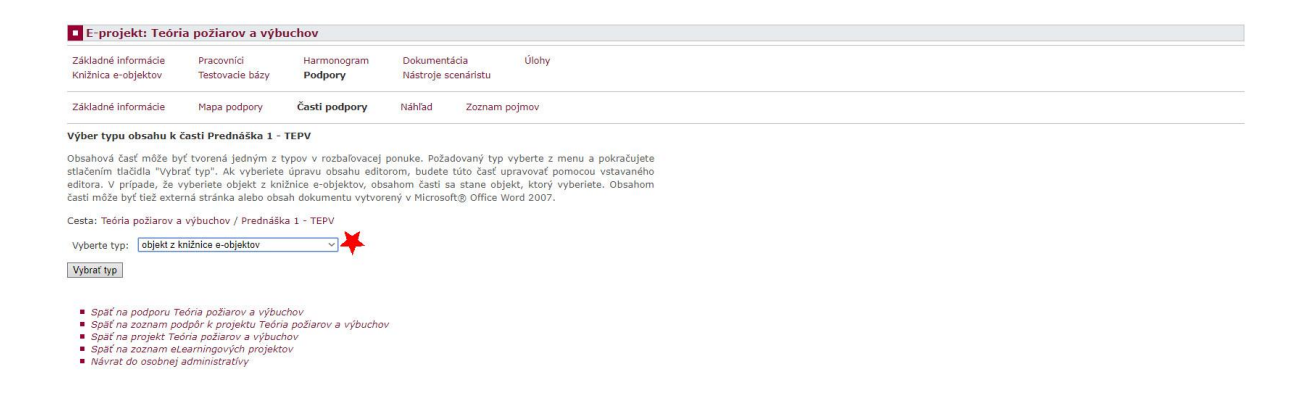

16. Po odkliknutí **Objekt z knižnice e-objektov** sa otvorí nová stránka, kde môžete pridávať dokumenty zo všetkých založených **eLearningových projektov**, kde ste vedený ako pracovník. Zvolíte si **priečinok**, z ktorého dokument pridávate a vyberiete **dokument** a kliknete na **Pripojiť objekt**

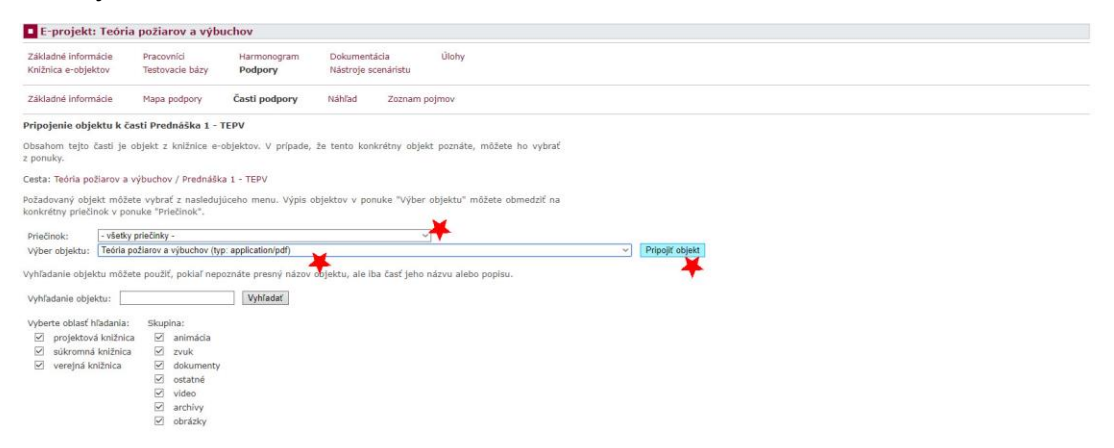

17. Po pripojení sa vrátime do **Časti podpory** kliknutím na **Späť na podporu** a budete ďalej pridávať objekty, dokiaľ nebudete mať vložené všetky študijné materiály

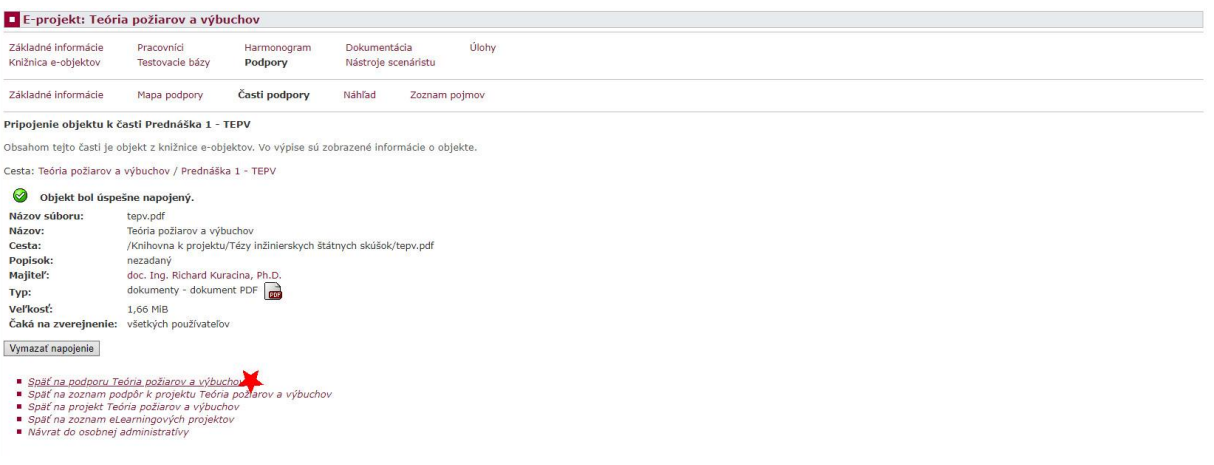

- 18. Tým je ukončené vytváranie **eLearningu**.
- 19. Po návrate do osobnej administratívy v časti **Moja výučba – Záznamník učiteľa** nájdete vyučovaný predmet.
- 20. Po kliknutí na odkaz **Pokračovať** (zväčša čierna šípka) sa otvoria základné informácie o predmete. V poslednom stĺpci vpravo sú ako posledné uvedené **eLearningové osnovy**. Po kliknutí na odkaz sa otvorí formulár pre sprístupnenie **eLearningu** študentom

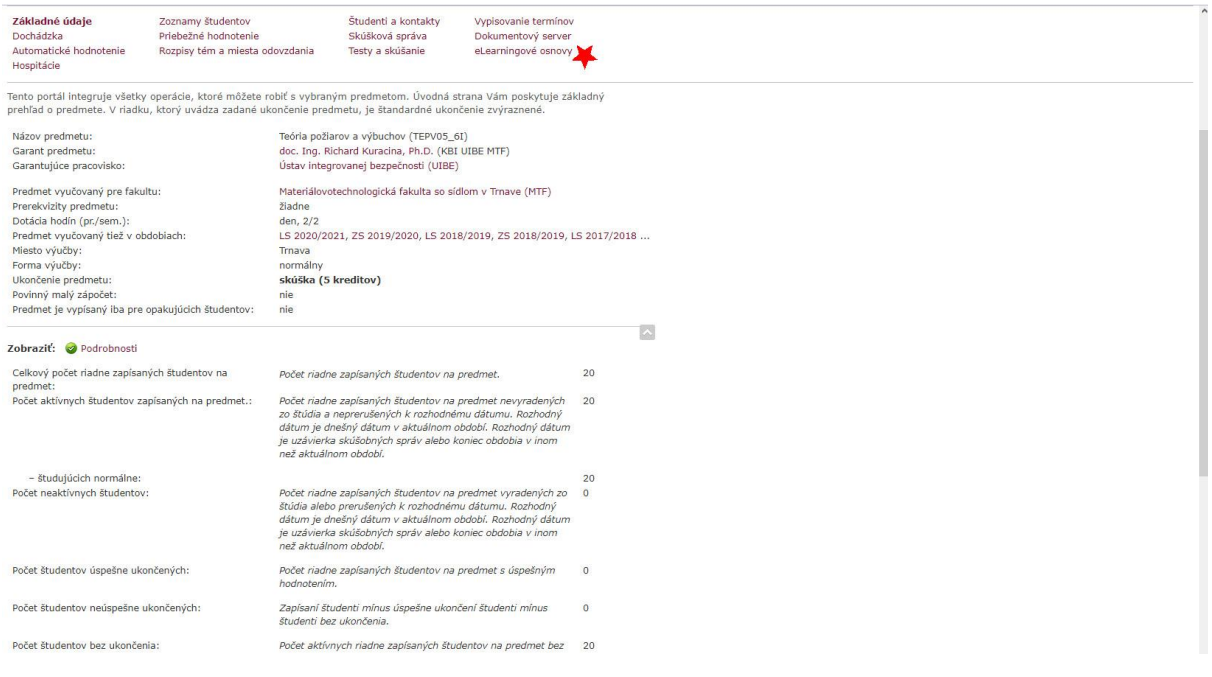

- 21. Vyplníme **názov** (doporučuje sa napr. názov predmetu, rozdelenie na prednášky a študijné materiály a pod.), typ zvolíme **tématická osnova**, môžete povoliť **Históriu** (viditeľné úpravy a zmeny) a **Obmedzenie času** (**eLearning** bude prístupný len v určenom časovom intervale).
- 22. Po zvolení **Tématická osnova** sa zobrazí **Obsah**, kde vyberieme **Podľa podpory**
- 23. V ponúkaných podporách vyberieme tú **Podporu**, ktorú chceme vložiť a klikneme na **Pokračovať editáciou modulov**

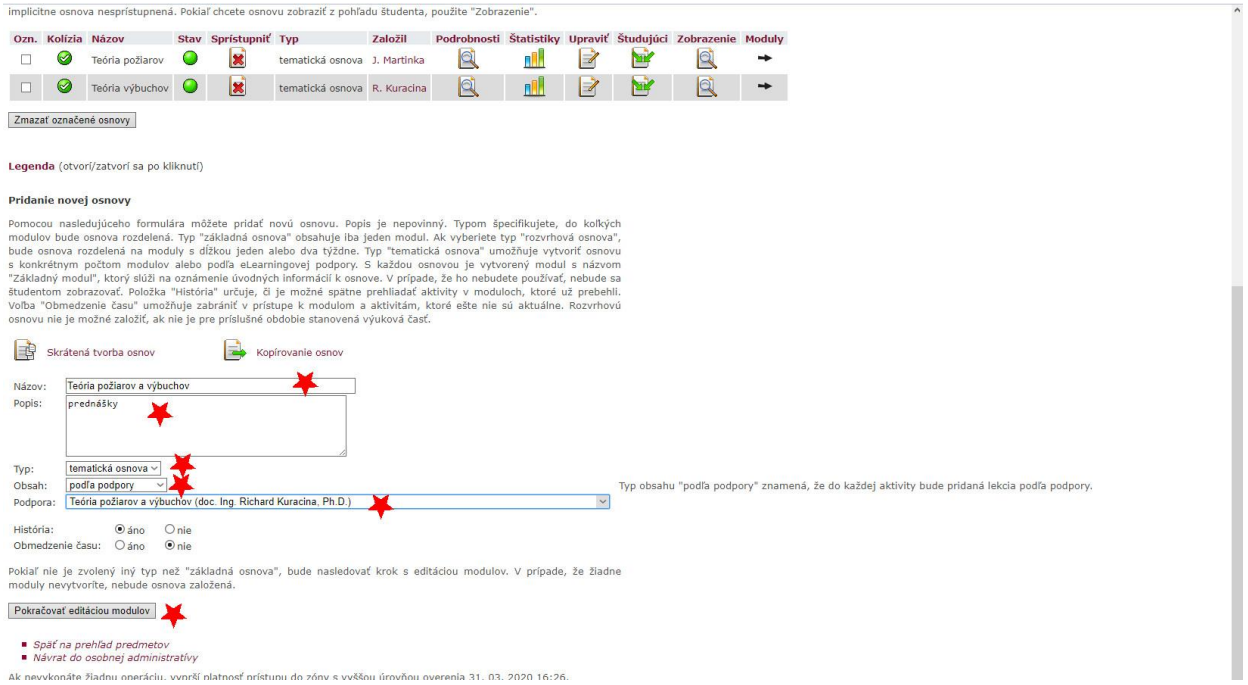

- 24. Zobrazia sa všetky vložené objekty (názvy podľa podpory) v podpore, pričom je možné obmedziť ich prístupnosť odkedy – dokedy
- 25. Nakoniec je potrebné uložiť osnovu

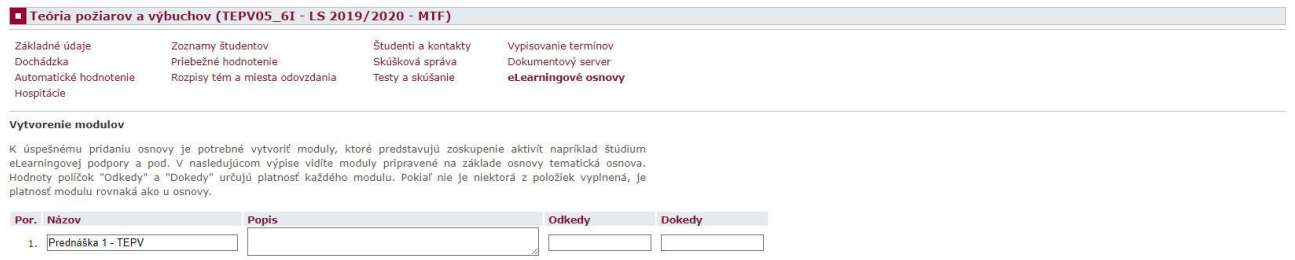

# Uložiť osnovu

■ *Späť na zoznam osnov k predmetu Teória požiarov a výbuchov*<br>■ *Späť na prehľad predmetov*<br>■ *Návrat do osobnej administratívy*<br>Ak nevykonáte žiadnu operáciu, vyprší platnosť prístupu do zóny s vyššou úrovňou overenia 3

### 26. Pre sprístupnenie osnovy študentom klikneme na ikonu **Sprístupniť**

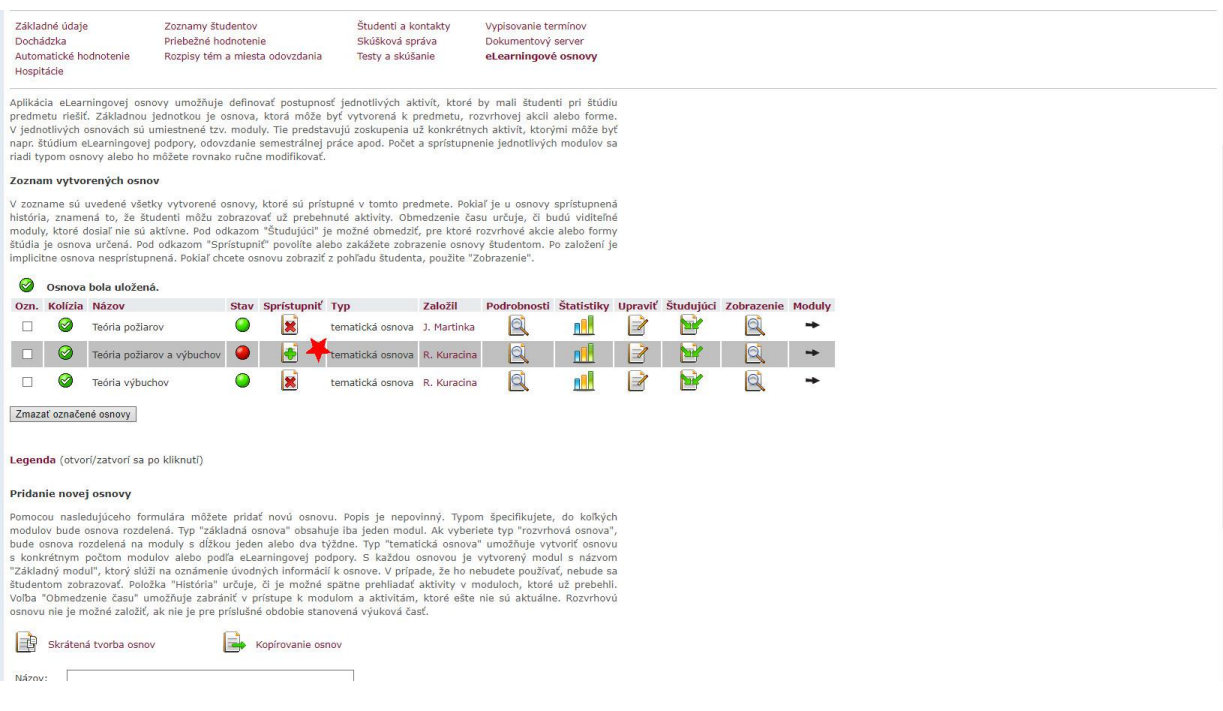